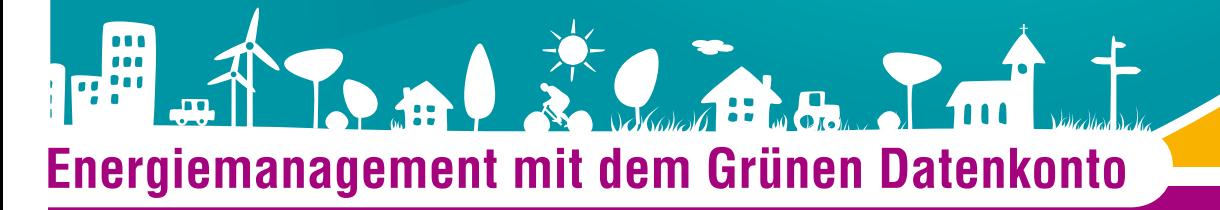

# **UMWELTBÜRO**

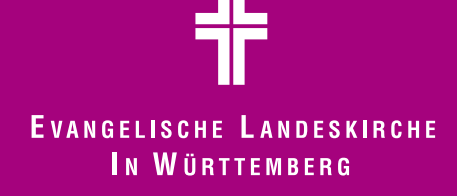

#### **Kontakt und Information:**

Beratung und Unterstützung erhalten Sie im Umweltbüro der Evangelischen Landeskirche: Benedikt Osiw Büchsenstr. 33 (Hospitalhof) 70174 Stuttgart 0711/22 93 63 -254 benedikt.osiw@elk-wue.de www.umwelt.elk-wue.de

#### **Herausgeber:**

Umweltbüro der Evangelische Landeskirche in Württemberg, November 2014 Redaktion: Benedikt Osiw

Ein Abdruck, auch in Auszügen, ist nur mit Genehmigung des Herausgebers gestattet

#### **Gestaltung und Herstellung:**

Evangelisches Medienhaus GmbH, Stuttgart

Gedruckt auf Recycling-Papier, ausgezeichnet mit dem Umweltzeichen Der Blaue Engel.

#### **Hinweis**

Die Energiemanagement-Datenbank Grünes Datenkonto wird regelmäßig aktualisiert. Daher ist es möglich, dass diese Anleitung in Details vom Grünen Datenkonto abweicht. Informationen über alle Änderungen finden Sie im Informationspool, direkt im Grünen Datenkonto.

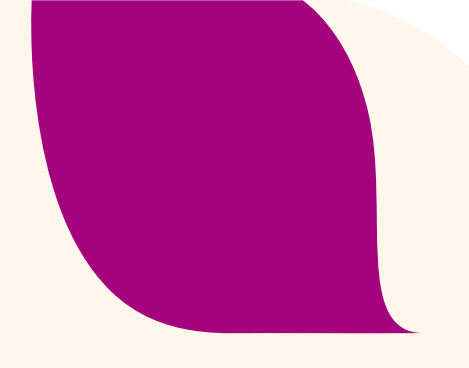

# Inhalt

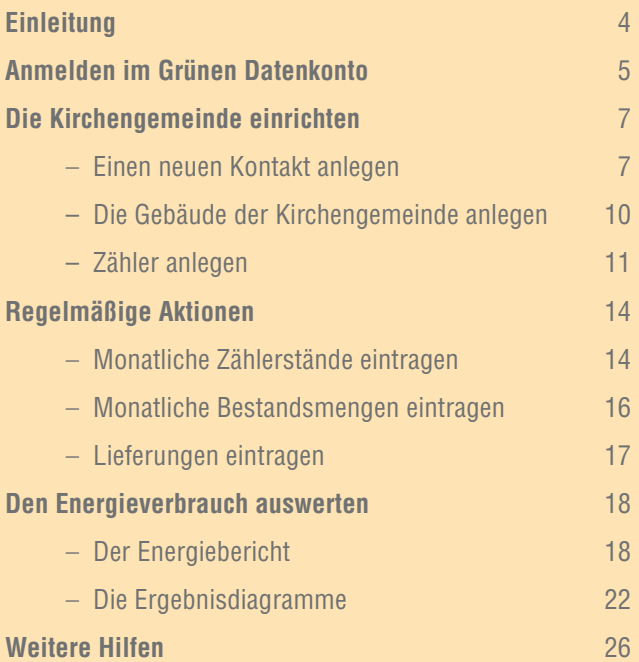

### **Einleitung**

Liebe Leserin, lieber Leser,

vielen Dank, dass Sie das Energiemanagement Ihrer Kirchengemeinde unterstützen!

Dieses Energiemanagement ist einfach aufgebaut: Einmal im Monat werden die Strom-, Wärmeund Wasserzähler abgelesen und in die Energiemanagement-Datenbank Grünes Datenkonto übertragen. Einmal im Jahr findet ein Auswertungstreffen statt. Und ebenfalls einmal im Jahr wird im Kirchengemeinderat berichtet. Über 600 Kirchengemeinden in unserer Landeskirche setzten das Energiemanagement bereits ein.

Das Grüne Datenkonto spielt dabei eine zentrale Rolle. Durch diese Energiemanagement-Datenbank erhalten Sie direkt nach dem Dateneintragen einen einfach verständlichen Überblick darüber, wie sich der Energieverbrauch der Kirchengemeinde entwickelt hat. So können Sie bei Bedarf schnell reagieren.

Automatisch wird aus den eingetragenen Daten ein Energiebericht zusammengestellt, der darüber informiert, wie sich der Energieverbrauch der Kirchengemeinde über mehrere Jahre hinweg entwickelt hat. Dieser Bericht kann direkt als Vorlage für Kirchengemeinderatssitzungen oder für die Öffentlichkeitsarbeit der Kirchengemeinde verwendet werden.

Beliebig viele Personen einer Kirchengemeinde können einen Zugang zum Grünen Datenkonto erhalten. Das Programm ist von überallher übers Internet zu erreichen. Teamarbeit wird dadurch leichter.

Bei allen Ergänzungen und Aktualisierungen achten wir darauf, dass das Grüne Datenkonto übersichtlich und einfach bedienbar bleibt. Das Programm ist auf Kirchengemeinden zugeschnitten und enthält nur die Funktionen, die häufig gebraucht werden.

Auf den folgenden Seiten sind die wichtigsten Handgriffe Schritt für Schritt erklärt. Gerne unterstützen wir Sie bei allen Fragen zu diesem Programm oder zum Energiemanagement Ihrer Kirchengemeinde, telefonisch oder per E-Mail.

Es grüßen Sie herzlich

Alani-Peter Check Friedit Chies

Klaus-Peter Koch Umweltbeauftragter der Evangelischen Landeskirche in Württemberg

Benedikt Osiw Umweltbüro der Evangelischen Landeskirche in Württemberg, Engergiemanagement

### Anmelden im Grünen Datenkonto

**Um mit dem Grünen Datenkonto zu arbeiten, müssen Sie sich dort anmelden. Voraussetzung ist, dass Ihre Anmeldedaten im Grünen Datenkonto angelegt wurden. Wenn Ihre Kirchengemeinde mit dem Grünen Datenkonto arbeitet, können diese Personen Sie als weiteren Kontakt anlegen. Wenn dies nicht der Fall ist, erhalten Sie den ersten Zugang vom Umweltbüro der Landeskirche.**

#### **Die Anmeldung erfolgt in mehreren Schritten:**

#### **Das Grüne Datenkonto aufrufen:**

Das Grüne Datenkonto erreichen Sie unter **www.elk-wue.gruenes-datenkonto.de.**

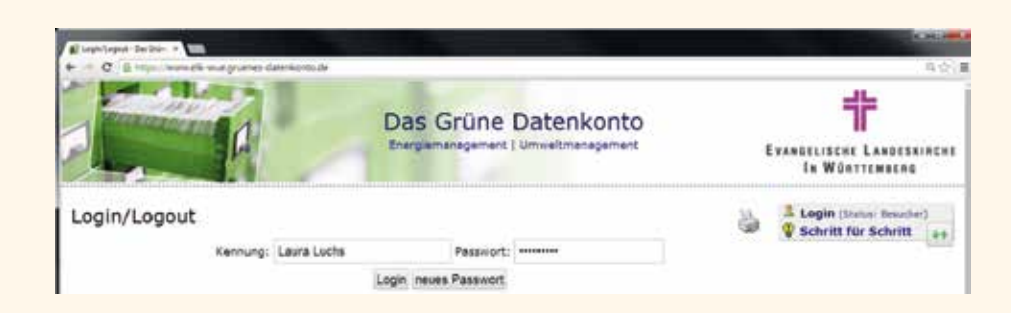

#### **Mit dem Startpasswort anmelden:**

Bei Kennung geben Sie den Namen ein, mit dem Sie im Grünen Datenkonto registriert sind. Dabei müssen Sie Groß- und Kleinschreibung beachten. Bei Passwort geben Sie Ihr Passwort ein. Wenn für Sie noch kein eigenes Passwort festgelegt wurde, verwenden Sie bei Ihrer ersten Anmeldung das Startpasswort **Energie09.**

Wenn Sie **Kennung** und **Passwort** eingetragen haben, klicken Sie bitte auf Login oder bestätigen Sie die Eingabe, indem Sie auf die Eingabe-Taste drücken.

### 3

2

1

#### **Ein neues Passwort festlegen:**

Wenn Sie sich mit dem Startpasswort anmelden, erscheint die Aufforderung, ein neues Passwort festzulegen.

#### Neues Passwort für Laura Luchs

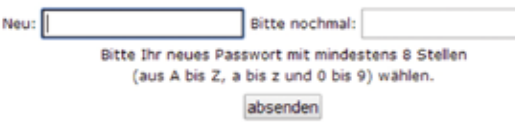

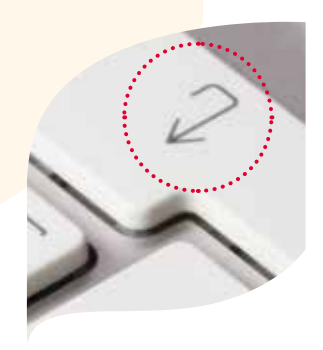

Das neue Passwort muss aus mindestens 8 Zeichen bestehen und mindestens eine Zahl enthalten. Sonderzeichen werden nicht angenommen. Wenn Sie Ihr neues Passwort zwei Mal eingetragen haben, klicken Sie auf **absenden** oder bestätigen Sie mit der Eingabe-Taste. Anschließend öffnet sich folgendes Fenster:

#### Login/Logout

Passwort erfolgreich abgeändert Hier anklicken für "Weiter im Programm"

Bitte bestätigen Sie, indem Sie auf "Weiter im Programm" klicken.

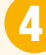

### **4.** Im Informationspool nach Neuigkeiten suchen **Informations and Landeskirche**.

Nach der Anmeldung landen Sie automatisch im Informationspool. Dort werden Sie über alle Neuigkeiten und Aktualisierungen rund um das Grüne Datenkonto informiert. Die jeweils neueste Information wird direkt angezeigt, ältere Informationen und Antworten auf die häufigsten Fragen finden Sie in den Menüpunkten. Mit der **Suchfunktion** können Sie das Grüne Datenkonto nach Schlagworten durchsuchen.

Wenn Sie Ihr Passwort verlieren, müssen Sie als neuer Kontakt im Grünen Datenkonto angelegt werden. Bitte wenden Sie sich dafür an die Mitarbeitenden Ihrer Kirchengemeinde oder an das Umweltbüro der

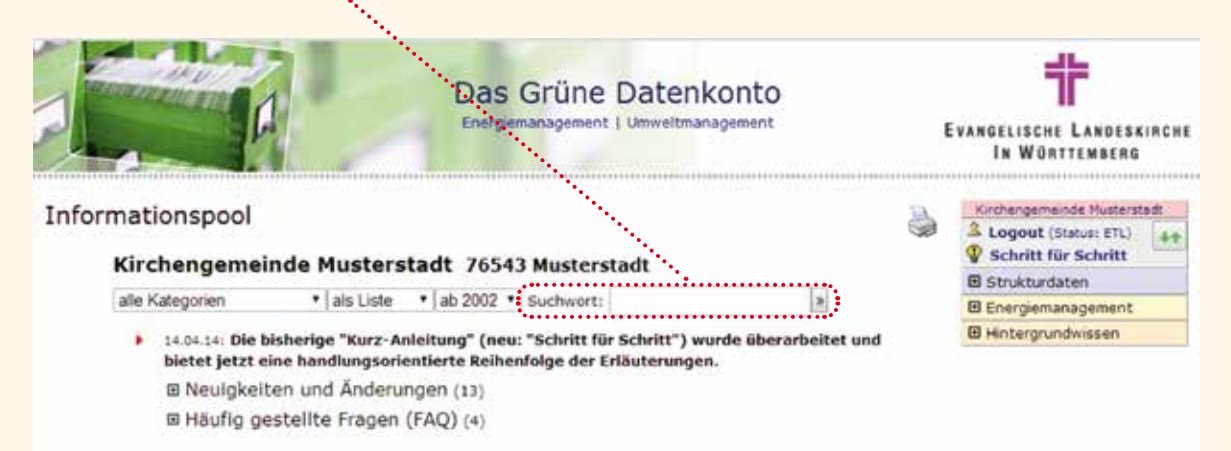

Die unterschiedlichen Bereiche des Grünen Datenkontos steuern Sie mit der rechten Menü-Leiste an.

### Die Kirchengemeinde einrichten

Für Ihr Energiemanagement müssen Sie einmalig die Grunddaten der Kirchengemeinde anlegen: weitere Kontakte, die Gebäude und die Strom-, Wärme- und Wasserzähler. Um diese Daten anlegen, bearbeiten und löschen zu können, brauchen Sie die Berechtigung ETL (Energie-Team-LeiterIn).

#### **Einen neuen Kontakt anlegen**

Folgendermaßen legen Sie beliebig viele Kontakte an:

#### **Menüpunkt auswählen**

1

2

In der Menüleiste auf der rechten Seite wählen Sie den Menüpunkt **Kontakte/Funktionen.**

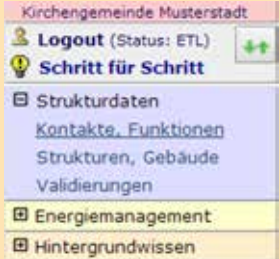

#### **Auf neuer Kontakt klicken**

Wenn Sie nun auf **neuer Kontakt** klicken, öffnet sich das Editierfenster, in dem Sie die notwendigen Daten eintragen.

#### Kirchengemeinde Musterstadt 76543 Musterstadt

- Benjamin Bär (ETL)
- Mesnerin Franziska Fuchs (ETM)
- Mike Marder (Gast) ×

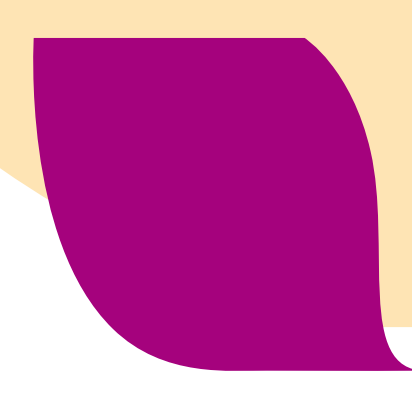

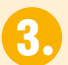

#### **Berechtigungsstufe wählen**

Im Feld **Funktion** wählen Sie die Berechtigungsstufe:

- $\blacktriangleright$ ETL (Energieteam-LeiterIn): Mit dieser Berechtigung können Sie alles bearbeiten, neu anlegen und löschen.
- ETM (Energieteam-Mitglied): Mit dieser Berechtigung können Sie Zählerstände eintragen und bestehende Zählerstände ändern. Sie können keine Zählerstände löschen und nichts an den Strukturdaten (Gebäude, Zähler, Kontakte) ändern.
- $\blacktriangleright$ Gast: Mit dieser Berechtigung können Sie alles sehen, aber nichts ändern.

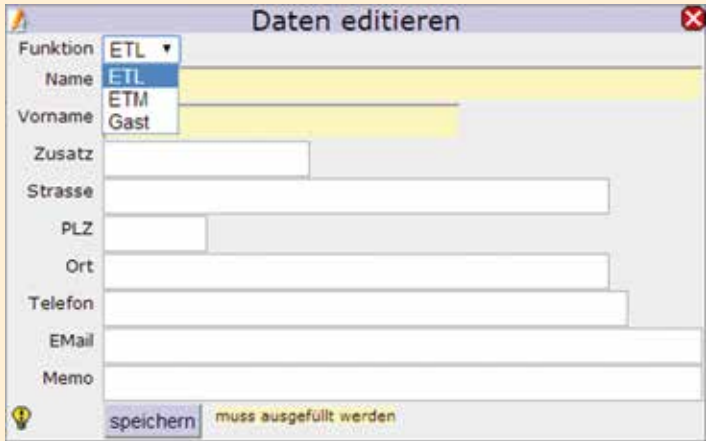

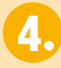

#### **Namen eintragen**

Damit ein neuer Kontakt sich anmelden kann, müssen Sie die Felder **Name** und **Vorname** ausfüllen. Alle anderen Felder können Sie optional ausfüllen. Diese Daten können die Zusammenarbeit im Team erleichtern, haben aber keine weitere Funktion.

Sie schließen das Editierfenster mit einem Klick auf **speichern.**

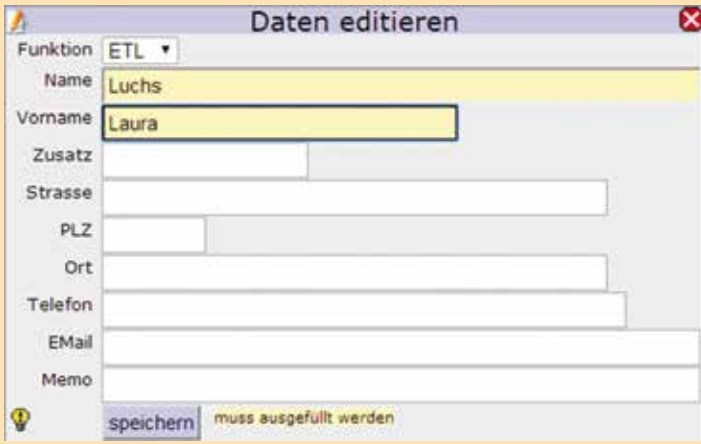

Wir empfehlen dringend, nur möglichst wenigen Personen die Berechtigung ETL zu geben, mit der Zähler und Gebäude gelöscht werden können. Um Zählerstände einzutragen, ist die Berechtigungsstufe ETM ausreichend. Zugangsdaten, die öffentlich bekannt gegeben werden (z. B. im Gemeindebrief), sollten ausschließlich die Gast-Berechtigung beinhalten.

#### **Die Gebäude der Kirchengemeinde anlegen**

**Folgendermaßen legen Sie die Gebäude der Kirchengemeinde an:**

# 1

#### **Menüpunkt auswählen**

In der Menüleiste auf der rechten Seite wählen Sie den Menüpunkt **Strukturen/Gebäude.**

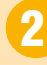

3

#### **Auf neues Objekt klicken**

#### **AKirchengemeinde Musterstadt** 76543 Musterstadt: .........

> Kindergarten Musterstadt 76543 Musterstadt · Kirchgasse 2 · Nutzungsart: Kirche Baujahr: 1965 - Nutzfläche: 250 m<sup>2</sup> - Denkmal: nein Anmerkungen: Dämmung der Außenwände 1995. Seit 2002 neue Gasheizung.

#### ▶ A Mirche Musterstadt 76543 Musterstadt · Kirchgasse 1 · Nutzungsart: Kirche Baujahr: 1500 · Nutzfläche: 430 m<sup>2</sup> · Denkmal: ja Anmerkungen: Nutzfläche = Grundfläche und Empore. Elektrobank-Direktheizung. Kein Gottesdienst von Januar bis Ostern.

### **Das Editierfenster ausfüllen**

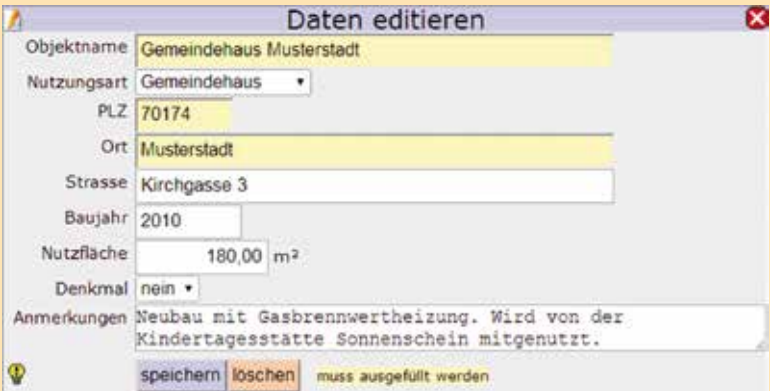

#### **Bitte beachten Sie folgende Hinweise:**

- Die gelb hinterlegten Felder müssen ausgefüllt werden.  $\blacktriangleright$  .
- Es ist sinnvoll, die Nutzfläche der Gebäude einzutragen. Nur so kann das Grüne Datenkonto ermitteln, wie viel Strom und Wärme in Ihrem Gebäude pro Quadratmeter verbraucht werden. Dadurch erfahren Sie, ob Ihre Gebäude überdurch schnittlich oder unterdurchschnittlich viel Energie verbrauchen.
- $\blacktriangleright$ Die übrigen Felder sind hilfreiche Ergänzungen.

Sie schließen das Editierfenster mit einem Klick auf **speichern.**

Wenn Sie komplexe Gebäudestrukturen anlegen möchten, berät Sie das Umweltbüro der Landeskirche gerne.

Kirchengemeinde Musterstadt & Logout (Status: ETL)

**V** Schritt für Schritt **B** Strukturdaten Kontakte, Funktionen Strukturen, Gebäude Validierungen **E** Energiemanagement **E Hintergrundwissen** 

 $++$ 

#### **Zähler anlegen**

**Folgendermaßen legen Sie die Strom-, Wärme- und Wasserzähler der Kirchengemeinde an:** 

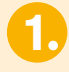

#### **Menüpunkt auswählen**

In der Menüleiste auf der rechten Seite wählen Sie unter der Rubrik Energiemanagement den Menüpunkt **Zähler, Zuordnungen.**

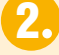

#### **Richtiges Ausklappmenü wählen**

Strom-, Wärme- und Wasserzähler werden in unterschiedlichen Rubriken abgelegt. Bitte wählen Sie als Erstes im Ausklappmenü oben links eine Rubrik aus. Im Bild unten sehen Sie die Rubrik Wärmeenergieverbrauch.

Bitte klicken Sie anschließend auf **neue Datenquelle.**

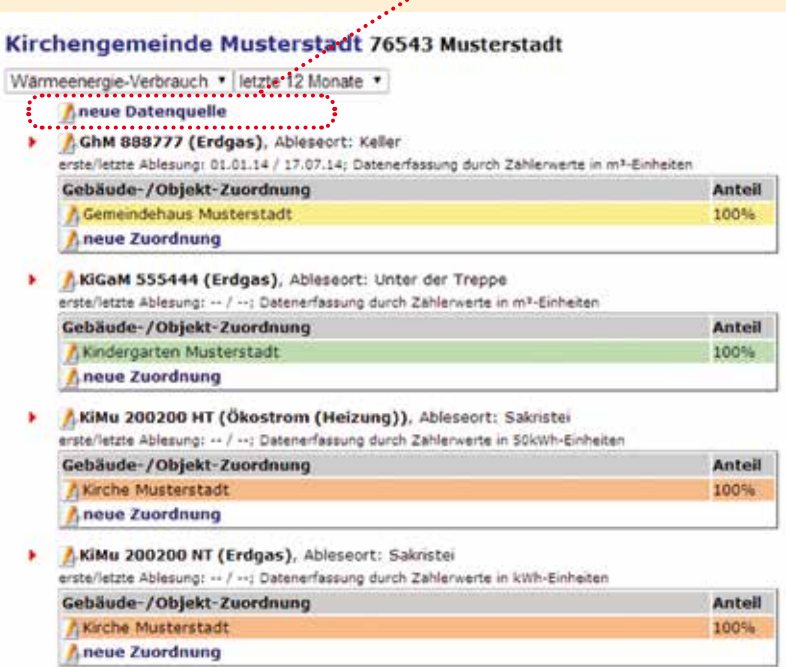

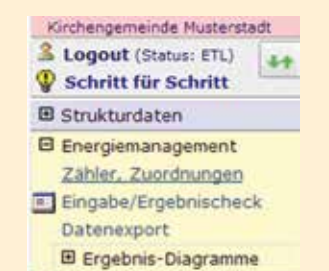

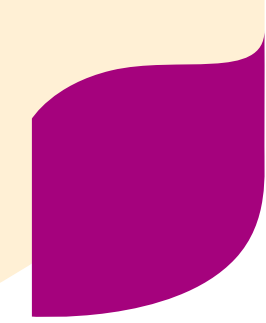

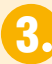

#### **Editierfenster ausfüllen**

Sobald Sie auf **neue Datenquelle** geklickt haben, öffnet sich folgendes Editierfenster:

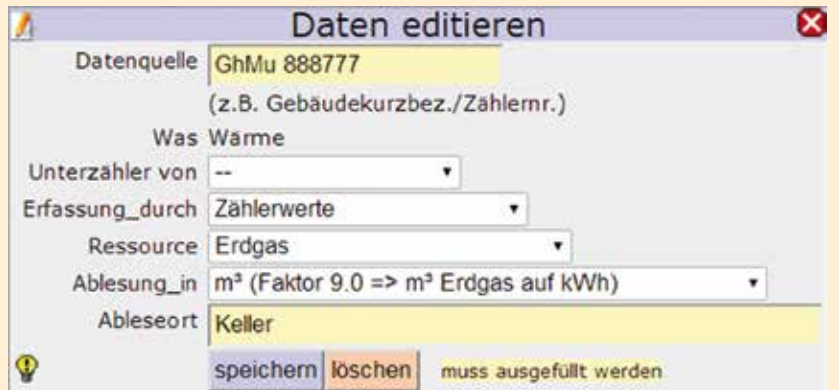

- $\blacktriangleright$ **Datenquelle:** Hier tragen Sie die Zählernummer ein. Da das Grüne Datenkonto die Zähler alphabetisch sortiert, ist es sinnvoll, ein Gebäudekürzel davorzusetzen. GhMu steht in diesem Beispiel für Gemeindehaus Musterstadt. Erst im nächsten Schritt (Seite 13) wird festgelegt, zu welchem Gebäude der Zähler gehört. Daher reicht an dieser Stelle ein knappes Gebäudekürzel.
- ь **Unterzähler von:** Hier wählen Sie nur etwas aus, wenn es sich um einen Unterzähler handelt.
- ь **Erfassung durch:** Falls Sie Öl- oder Pelletlieferungen und den Verbrauch erfassen, ändern Sie hier die Ansicht auf **Bestand/Liefermenge.**
- **Ressource:** Hier wählen Sie, welche Energieart gemessen wird. Die Information, in welcher Maßeinheit abgelesen wird, finden Sie direkt am Zähler oder auf der Rechnung des Energieversorgers.
- ь **Ablesung in:** Hier wählen Sie, in welcher Einheit gemessen wird. **Wenn Sie hier eine falsche Einheit wählen, verfälscht das sämtliche Ergebnisse in den Auswertungen!**

Sie schließen das Editierfenster, indem Sie auf **speichern** klicken.

Stromzähler, mit denen der Verbrauch von Elektroheizungen gemessen wird, werden in der Rubrik Wärmeenergieverbrauch angelegt. Heizstromzähler sind in der Regel sogenannte Messwandelzähler. Messwandelzähler drehen sich langsamer als normale Stromzähler, z. B. nur einmal bei 50 verbrauchten Kilowattstunden. Diesen Umrechnungsfaktor finden Sie direkt am Zähler oder auf der Stromrechnung. Für diese Zähler sind im Grünen Datenkonto die Auswahlmöglichkeiten "Messwandler auf kWh" angelegt.

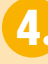

#### **Neuen Zähler zuordnen**

Nachdem Sie den neuen Zähler gespeichert haben, erscheint der Zähler in der Zählerübersicht. Nun müssen Sie noch festlegen, zu welchem Gebäude der Zähler gehört. Bitte klicken Sie dafür auf **neue Zuordnung.**

¥

erste/letzte Ablesung: 01.01.11 / 01.08.14; Datenerfassung durch Zählerwerte in m<sup>3</sup>-Einheiten

#### Gebäude-/Objekt-Zuordnung

Mneue Zuordnung

- In dem Editierfenster legen Sie den Zuordnungsanteil fest. 1,00 bedeutet, dass der gesamte Verbrauch des Zählers einem Gebäude zugeordnet wird (100%).
- Sie können einen Zähler beliebig vielen Gebäuden zuordnen. Insgesamt dürfen Sie aber nicht über 100% kommen.
- Bei Objektzuordnung wählen Sie aus einer Liste das richtige Gebäude aus. Sie schließen das Editierfenster mit Klick auf **speichern.**

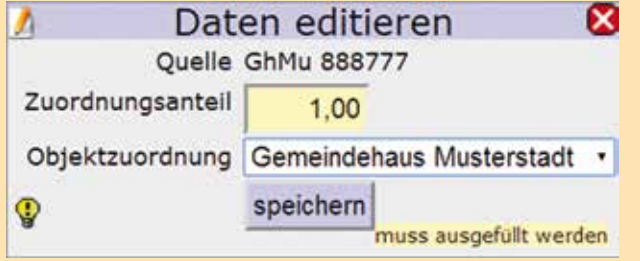

Wenn Sie komplexe Zählerstrukturen anlegen möchten (z. B. verschachtelte Unterzähler, ein Blockheizkraftwerk oder Photovoltaikanlagen mit Eigenstromverbrauch), berät Sie das Umweltbüro der Landeskirche gerne.

## Regelmäßige Aktionen

#### **Monatlich Zählerstände eintragen**

#### **Menüpunkt auswählen**

In der Menüleiste auf der rechten Seite wählen Sie den Menüpunkt **Eingabe/Ergebnischeck.**

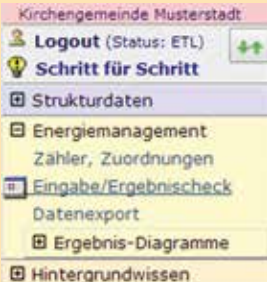

1

2

#### **Gebäude und Sektor auswählen**

Unter der großen Überschrift mit dem Namen Ihrer Kirchengemeinde finden Sie nun drei Klappmenüs. Rechts wählen Sie ein Gebäude aus. Links wählen Sie nun, ob Sie Strom-, Wärme- oder Wasser-Verbrauch eintragen möchten. Mit der Auswahl **alle Sektoren**  werden alle Zähler angezeigt, die einem Gebäude zugeordnet sind.

#### Kirchengemeinde Musterstadt 76543 Musterstadt

alle Sektoren : viert viert letzte 12 Monate v Gemeindehaus Musterstadt v ; E GhM 6543 (Ökostrom), Ableseort: Besenkammer A neuer Wert | Letzter Stand am: 01.08.14, Wert [kWh]: 36.000.00 图 GhM 888777 (Erdgas), Ableseort: Keller neuer Wert | Letzter Stand am: 01.08.14, Wert [m3]: 14.300,00 E GhM 110112 (Trinkwasser), Ableseort: Besenkammer neuer Wert | Letzter Stand am: 01.08.14, Wert [m3]: 636,00

Sobald Sie auf **neuer Wert** klicken, öffnet sich das Fenster **Daten editieren**. Bei **Datum** tragen Sie das Ablesedatum ein, bei **Datenwert** den abgelesenen Zählerstand. Wenn etwas Außergewöhnliches vorgefallen ist, tragen Sie das bitte bei **Memo** ein. Das Editierfenster schließen Sie mit einem Klick auf **speichern.**

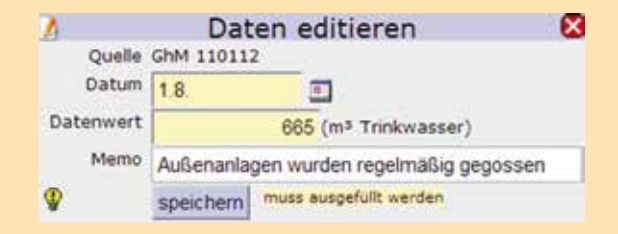

Wenn Sie das Feld **Datum** unvollständig ausfüllen, wird automatisch das aktuelle Datum ergänzt. Wenn Sie zum Beispiel am 6. Oktober 2014 bei Datum die Zahl **2** eintragen, vervollständigt das Grüne Datenkonto zu 02.10.2014.

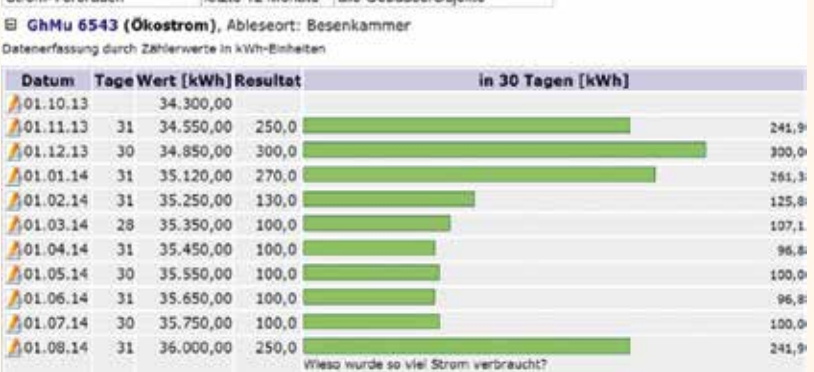

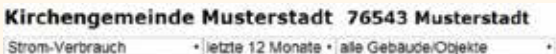

Bitte prüfen Sie anschließend anhand der farbigen Balken, ob der Verbrauch normal ist. Wenn der Verbrauch abweicht, ohne dass Sie einen Grund dafür erkennen, informieren Sie bitte schnellstmöglich die zuständigen Personen.

#### **Monatlich Bestandsmengen eintragen**

Wenn Sie im Grünen Datenkonto einen Ölstand oder eine Pellet-Menge eintragen möchten, legen Sie dafür einen Zähler an, der **Bestand/Liefermenge** misst (siehe Seite 12).

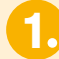

#### **Menüpunkt auswählen**

In der Menüleiste auf der rechten Seite wählen Sie den Menüpunkt **Eingabe/Ergebnischeck.**

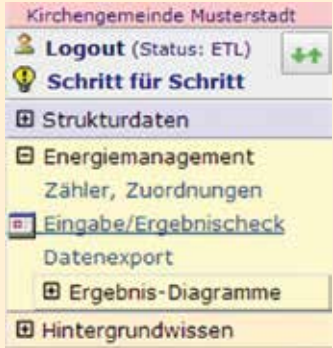

2

#### **Gebäude und Sektor auswählen**

Unter der großen Überschrift mit dem Namen Ihrer Kirchengemeinde finden Sie nun drei Klappmenüs. Rechts wählen Sie ein Gebäude aus. Links wählen Sie nun den Sektor **Wärmeenergieverbrauch.**

#### Kirchengemeinde Musterstadt 76543 Musterstadt

[Wärmeenergie-Verbrauch v | letzte 12 Monate v | Kindergarten Musterstadt E KiGaM Pelletmenge (Holzpellets), Ableseort: Unter der Treppe neuer Wert | Letzter Stand am: 01.08.14, Bestand [kg]: 20.000,00; Lieferung: 0,00 [kg]

Sobald Sie auf **neuer Wert** klicken, öffnet sich das Fenster **Daten editieren.** Bei **Datum** tragen Sie das Ablesedatum ein, bei **Bestand** die vorhandene Öl- oder Holzpelletmenge. Bei **Liefermenge** lassen Sie in der Regel 0,000 stehen. Wenn etwas Außergewöhnliches vorgefallen ist, tragen Sie das bitte bei **Memo** ein. Das Editierfenster schließen Sie mit einem Klick auf **speichern.**

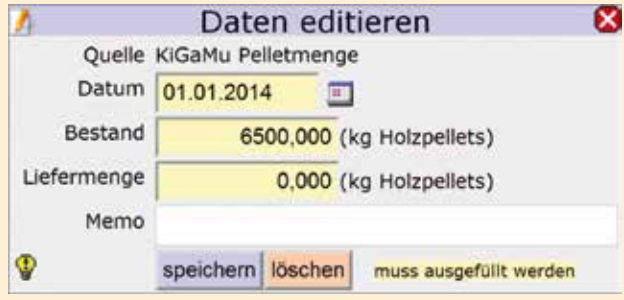

#### **Lieferungen eintragen**

Wenn Sie eine Heizöl- oder Pellet-Lieferung erhalten, erfassen Sie an diesem Tag, wie hoch Ihr Bestand direkt vor der Lieferung ist. Diesen Restbestand tragen Sie bei **Bestand** ein. Bei **Liefermenge** tragen Sie die Öl- oder Pelletmenge ein, die neu geliefert wurde.

Beim nächsten Monatswechsel tragen Sie den nun vorhandenen **Bestand** ein, wie auf Seite 16 beschrieben.

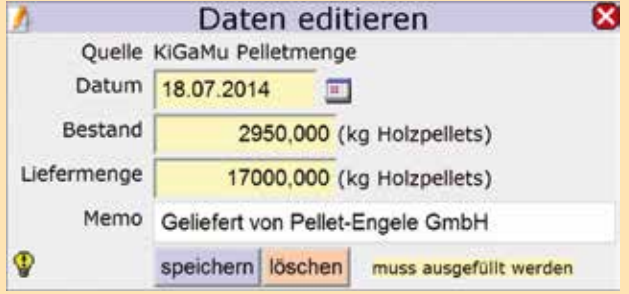

#### Kirchengemeinde Musterstadt 76543 Musterstadt

Wärmeenergie-Verbrauch v letzte 12 Monate v alle Gebaude/Objekte

E KiGaMu Pelletmenge (Holzpellets), Ableseort: Unter der Treppe Datenerfassung durch Bestands/Liefermengen in kg-Einheiten, Umrechnung in kWh.: x 5,0

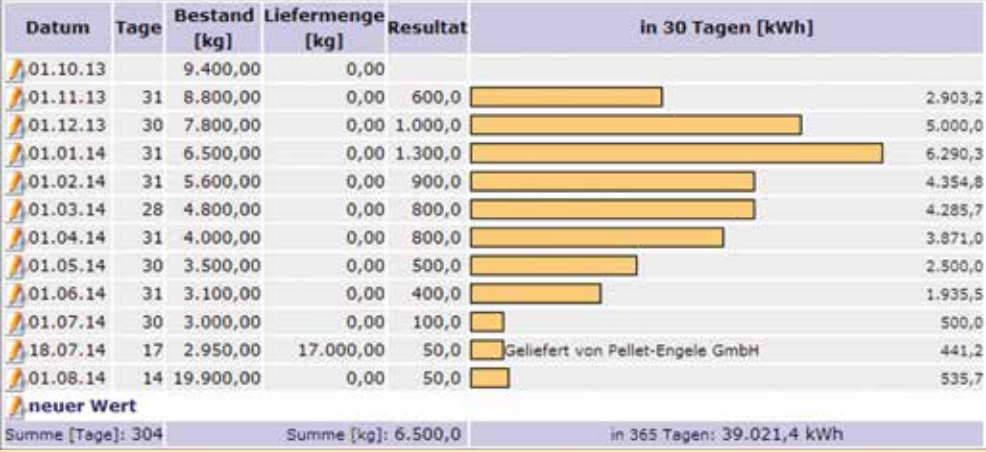

 $\star$ 

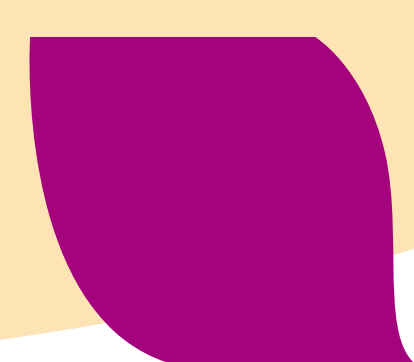

# Den Energieverbrauch auswerten

#### **Der Energiebericht**

Im Grünen Datenkonto können Sie einen Energiebericht erstellen lassen. In diesem DIN-A4-Dokument sind die wichtigsten Aussagen zusammengefasst.

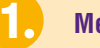

#### **Menüpunkt auswählen**

In der Menüleiste auf der rechten Seite wählen Sie im Menüpunkt Ergebnis-Diagramme **5 – Energiebericht.**

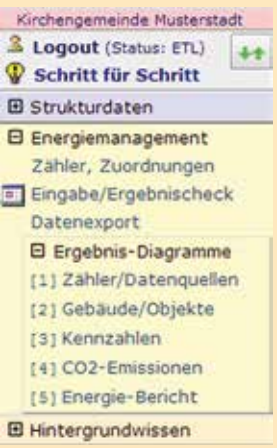

2

#### **Bereiche auswählen**

Durch Ausklappmenüs können Sie auswählen, welche Informationen in Ihrem Bericht berücksichtigt werden sollen.

Wenn Sie Ihre Einstellungen getroffen haben, klicken Sie bitte auf **Bericht aufrufen.**

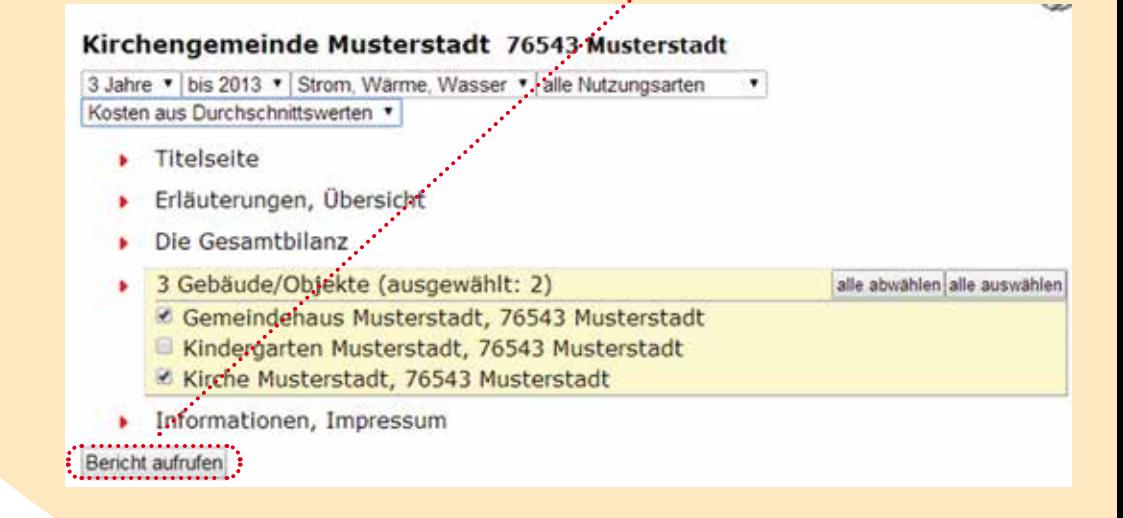

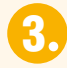

4

#### **Überzählige Angaben einklappen**

Wenn Sie einen Energiebericht für Strom, Wärme und Wasser ausdrucken, müssen Sie auf den Seite 7, 9, 11… die Tabelle einklappen, die unter dem Monatsdiagramm Wasser angezeigt wird. Das tun Sie, indem Sie auf  $\Box$  klicken. Wenn Sie einen Energiebericht für Strom und Wärme ausdrucken, müssen Sie hier nicht aktiv werden.

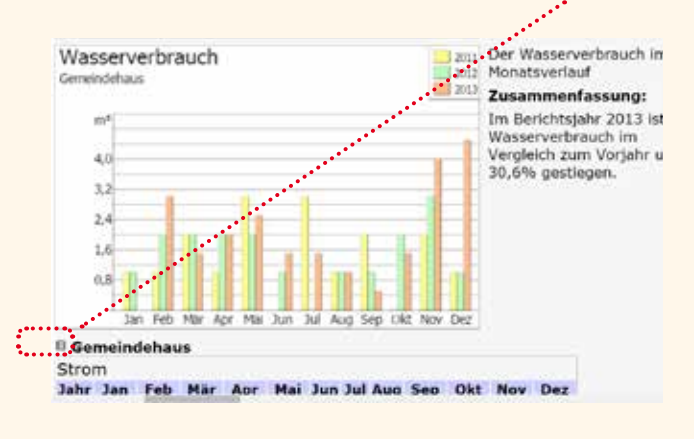

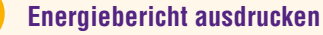

Den Bericht drucken Sie, indem Sie in Ihrem Browser das Druck-Menü aufrufen. Vereinzelt werden die optimalen Druckeinstellungen nicht vom Browser übernommen. In diesem Fall müssen Sie vor dem Druck im Druckermenü Ihres Browsers folgende Einstellungen vornehmen:

- $\blacktriangleright$ Links und rechts sind die Ränder je 10 mm breit, oben und unten je 7 mm hoch.
- ь Die Kopf- und die Fußzeile sind leer.

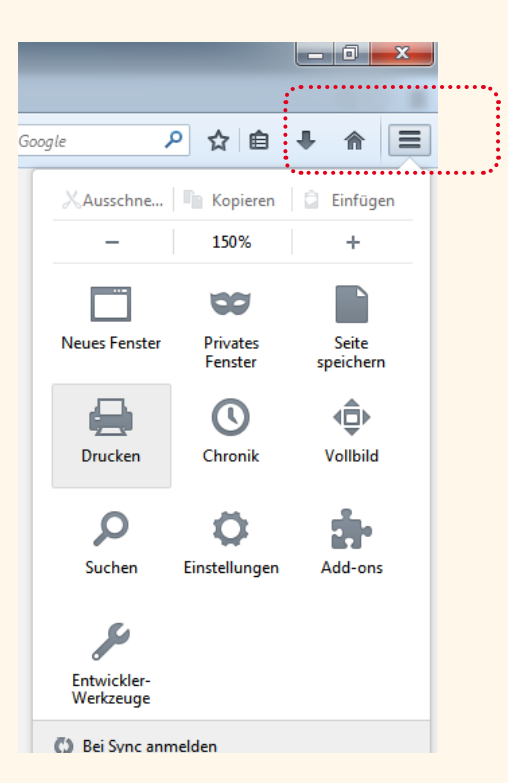

Wenn Sie den Energiebericht bearbeiten möchten, senden Sie bitte die PDF-Datei an **umwelt@elk-wue.de**. Wir senden Ihnen den Bericht als Word-Dokument zurück.

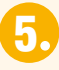

#### **Energiebericht auswerten**

Auf den Seiten 2-3 finden Sie Informationen zum Energiemanagement, zum Energiebericht und eine Gesamtübersicht über Ihre Gebäude.

Auf Seite 4 erhalten Sie eine Übersicht über den Strom-, Wärme- und Wasser-Verbrauch Ihrer Kirchengemeinde. Auf Seite 5 erhalten Sie einen Uberblick über die CO<sub>2</sub>-Emissionen und die Kosten. Bitte beachten Sie, dass es sich bei den Kosten um bundesweite Durchschnittswerte handelt.

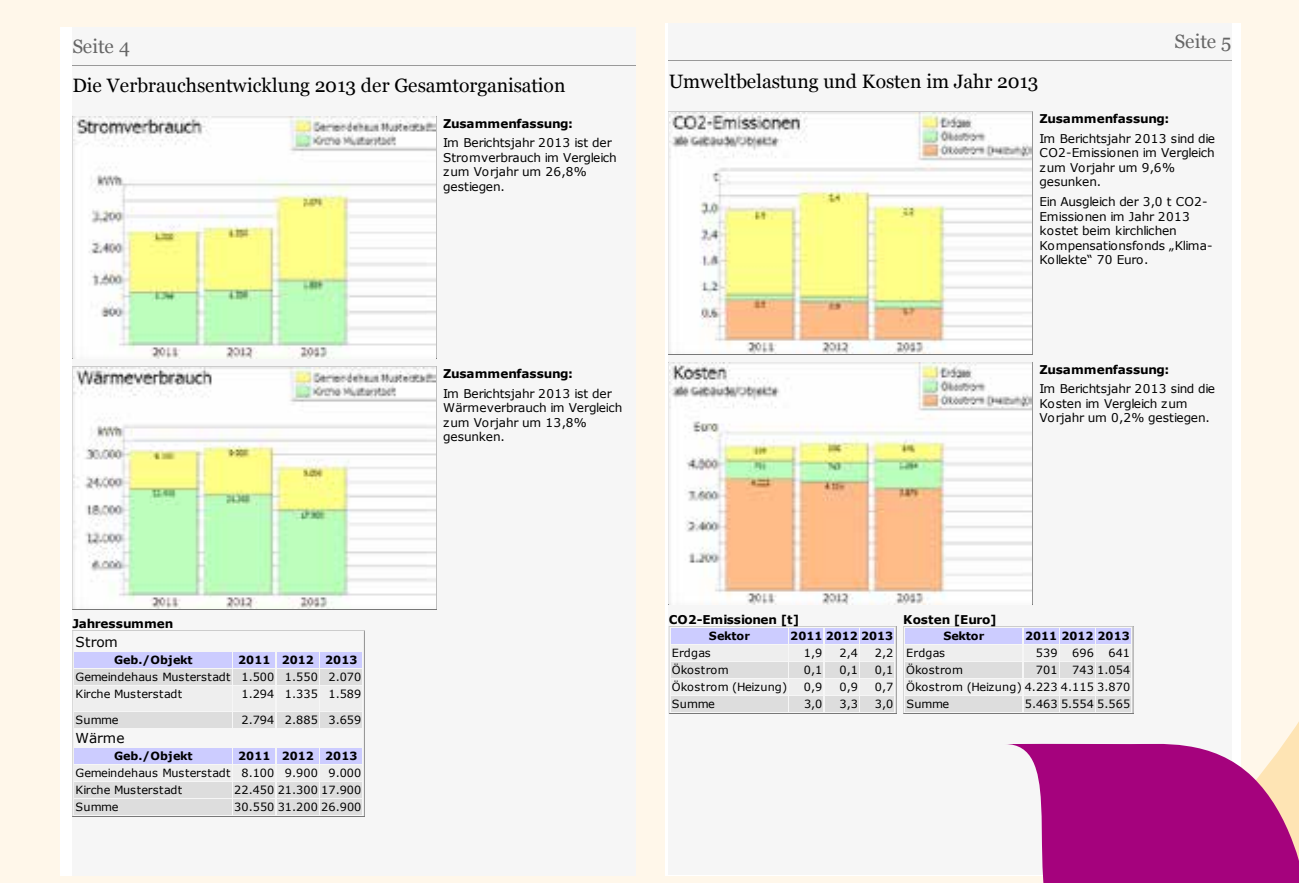

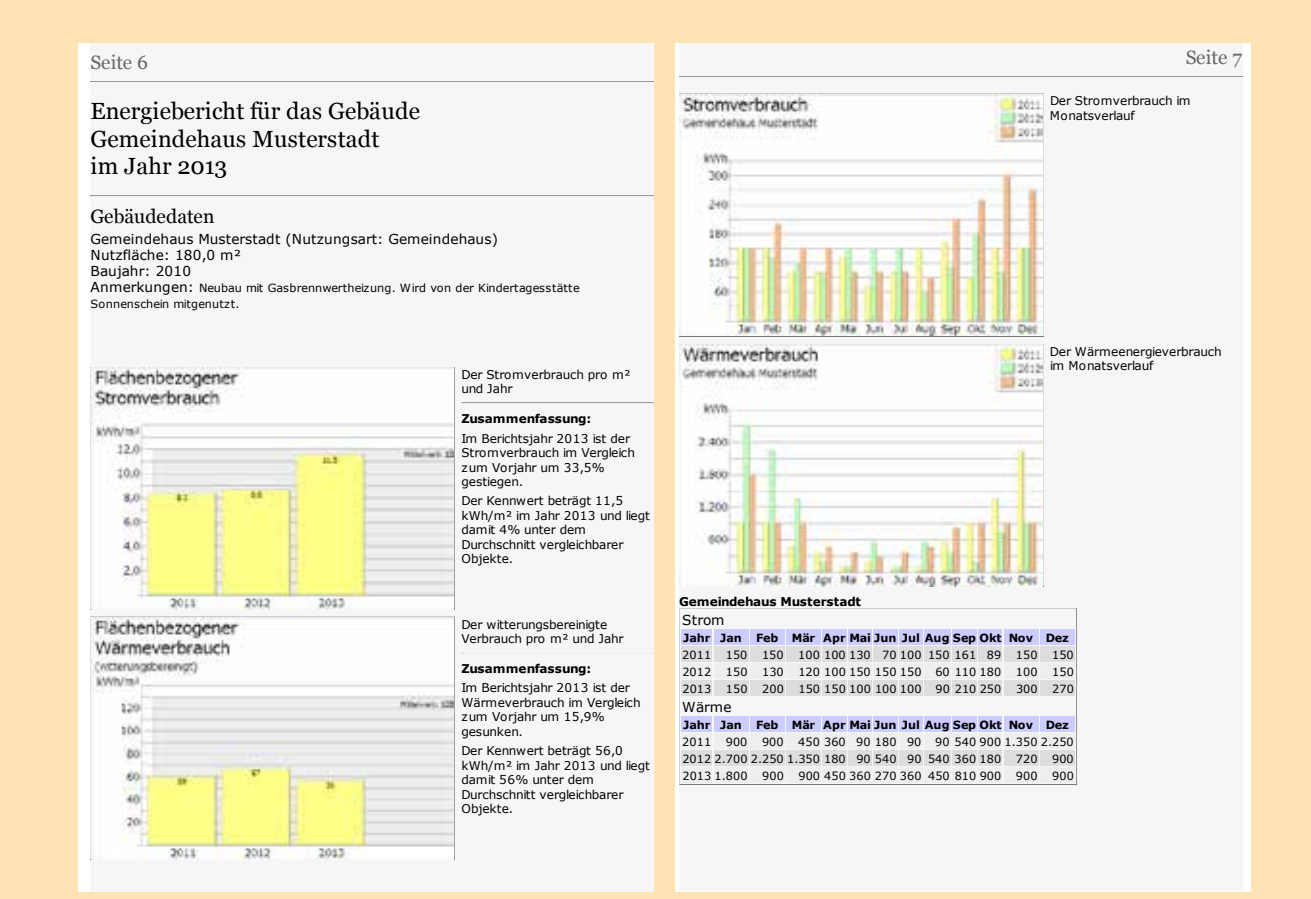

Die Gebäude der Kirchengemeinden werden auf jeweils zwei Seiten ausführlich dargestellt.

Um den Energiebericht zu erstellen, werden verschiedene Informationen benötigt, die in der Regel erst Mitte Februar vorliegen (z. B. Klimafaktoren vom Deutschen Wetterdienst und Energiedurchschnittskosten vom Statistischen Bundesamt). Daher kann in den ersten Wochen eines neuen Jahres kein vollständiger Energiebericht für das Vorjahr erstellt werden.

#### **Die Ergebnisdiagramme**

Eine Vielzahl von Energie-Informationen erhalten Sie als Einzelgrafiken in den Ergebnisdiagrammen.

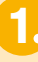

#### **Menüpunkt auswählen**

In der Menüleiste auf der rechten Seite wählen Sie im Menüpunkt Ergebnis-Diagramme einen der **Unterpunkte 1-4.**

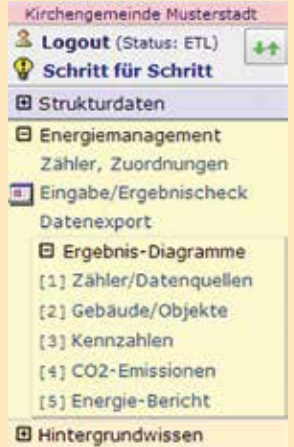

**Diagramm 1 Zähler/Datenquellen:** Hier werden die Verbrauchsdaten pro Zähler angezeigt. **Diagramm 2 Gebäude/Objekte:** Hier werden alle Zähler, die einem Gebäude zugeordnet sind, zusammengefasst. **Diagramm 3 Kennzahlen:** Hier können Sie anzeigen, wie viel Strom oder Wärme Ihr Gebäude pro Quadratmeter verbraucht. **Diagramm 4 CO2:** Hier erhalten Sie eine Auswertung, wie viel CO<sub>2</sub> Ihr Gebäude verursacht.

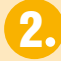

#### **Bereiche auswählen**

Mit zwei bis drei Klappmenüs wählen Sie nun aus, welche Daten angezeigt werden sollen.

Wenn Sie eine Monatsansicht für ein einzelnes Gebäude anzeigen lassen, wird automatisch ein Drei-Jahres-Vergleich angezeigt. Ein Beispiel sehen Sie auf Seite 23 oben.

In älteren Versionen des Internet-Explorers funktioniert die Lupe nicht. Bitte benutzen Sie einen aktuellen Browser.

### 3

#### **Die Lupe anklicken**

Sobald Sie Ihre Daten ausgewählt haben, klicken Sie auf die kleine Lupe. Sie finden sie oben rechts unter dem Druckersymbol.

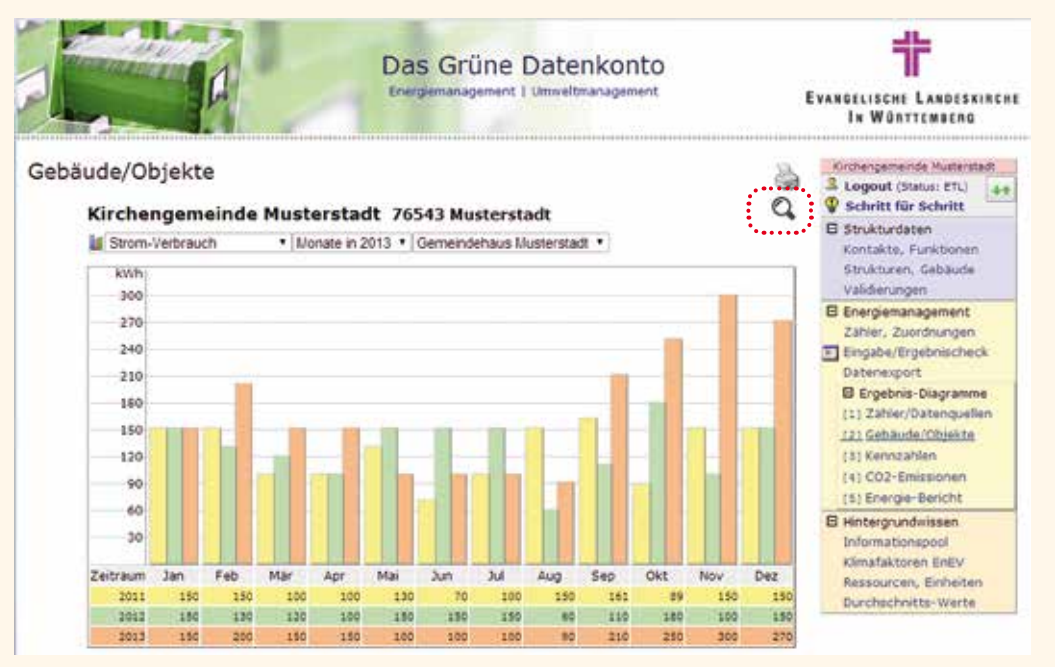

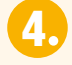

#### **Weitere Einstellungen durchführen**

Nach dem Klick auf die **Lupe** öffnet sich ein neues Fenster oder eine neue Registerkarte (bzw. ein neuer Tab). Durch die Klappmenüs oben und durch die Hakenfelder unten können Sie die Darstellung weiter anpassen. Sobald Sie die gewünschte Darstellung erreicht haben, klicken Sie bitte auf **Hierhin kopieren.**

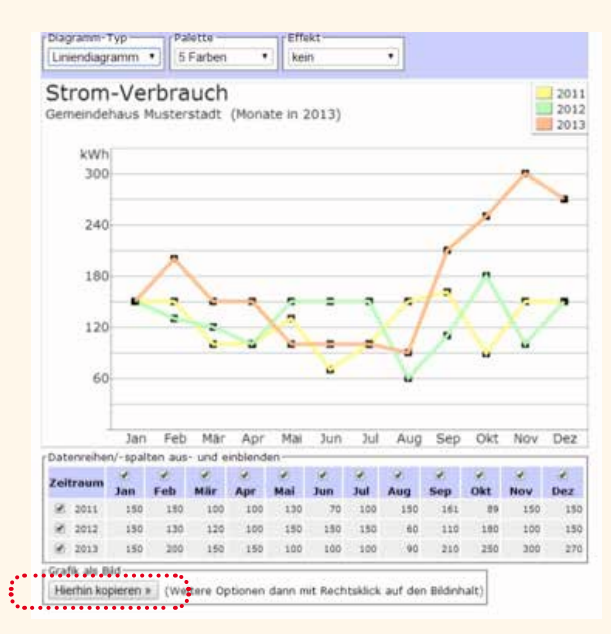

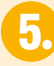

#### **Bild weiter verwenden**

Unter dem Auswahlfeld erscheint das ausgewählte Diagramm als Grafik. Bitte bewegen Sie die Maus auf die Grafik und klicken Sie die rechte Maustaste. Nun können Sie festlegen, wie Sie diese Grafik weiter verwenden.

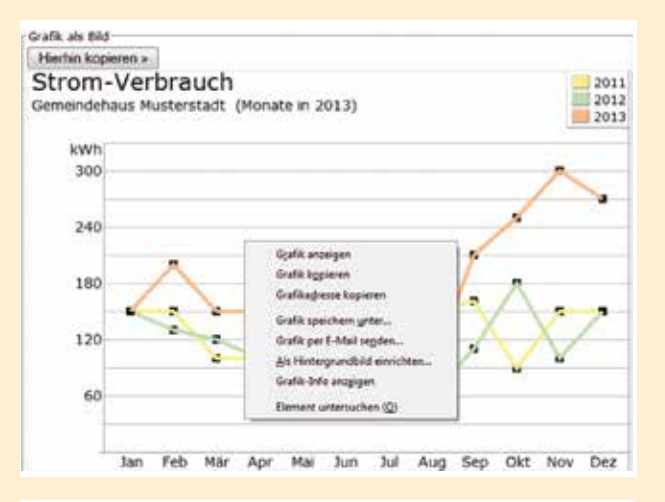

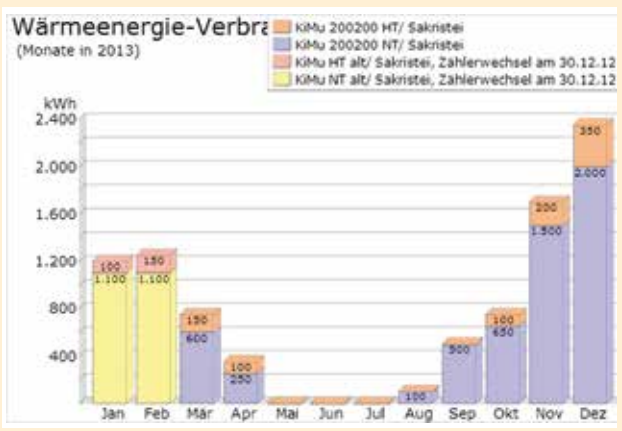

Wärmeenergie(unberein.)/Fläche Semeindehaus Musterstadt

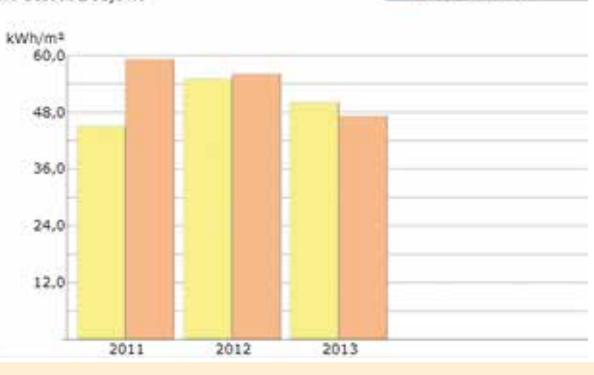

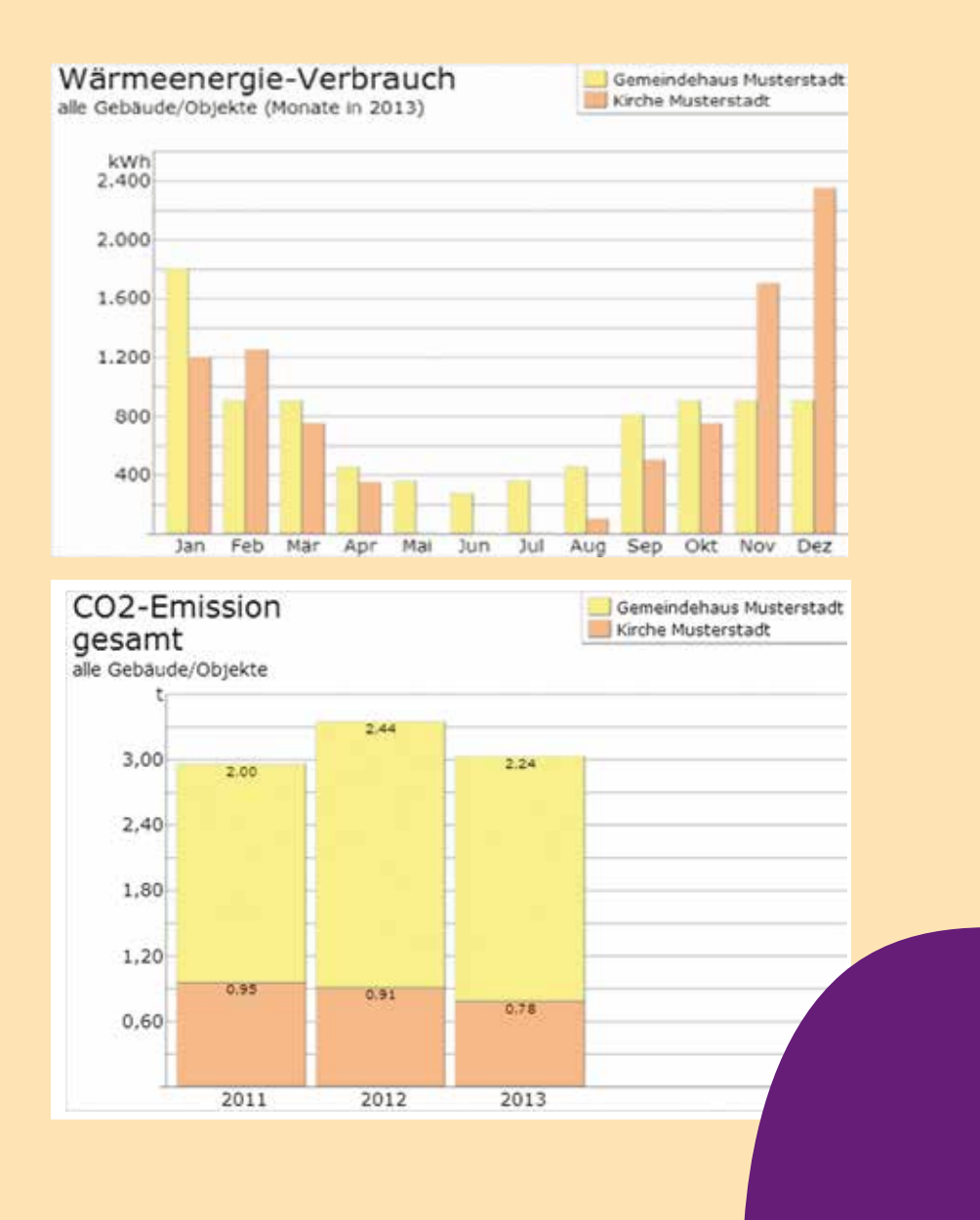

## Weitere Hilfen

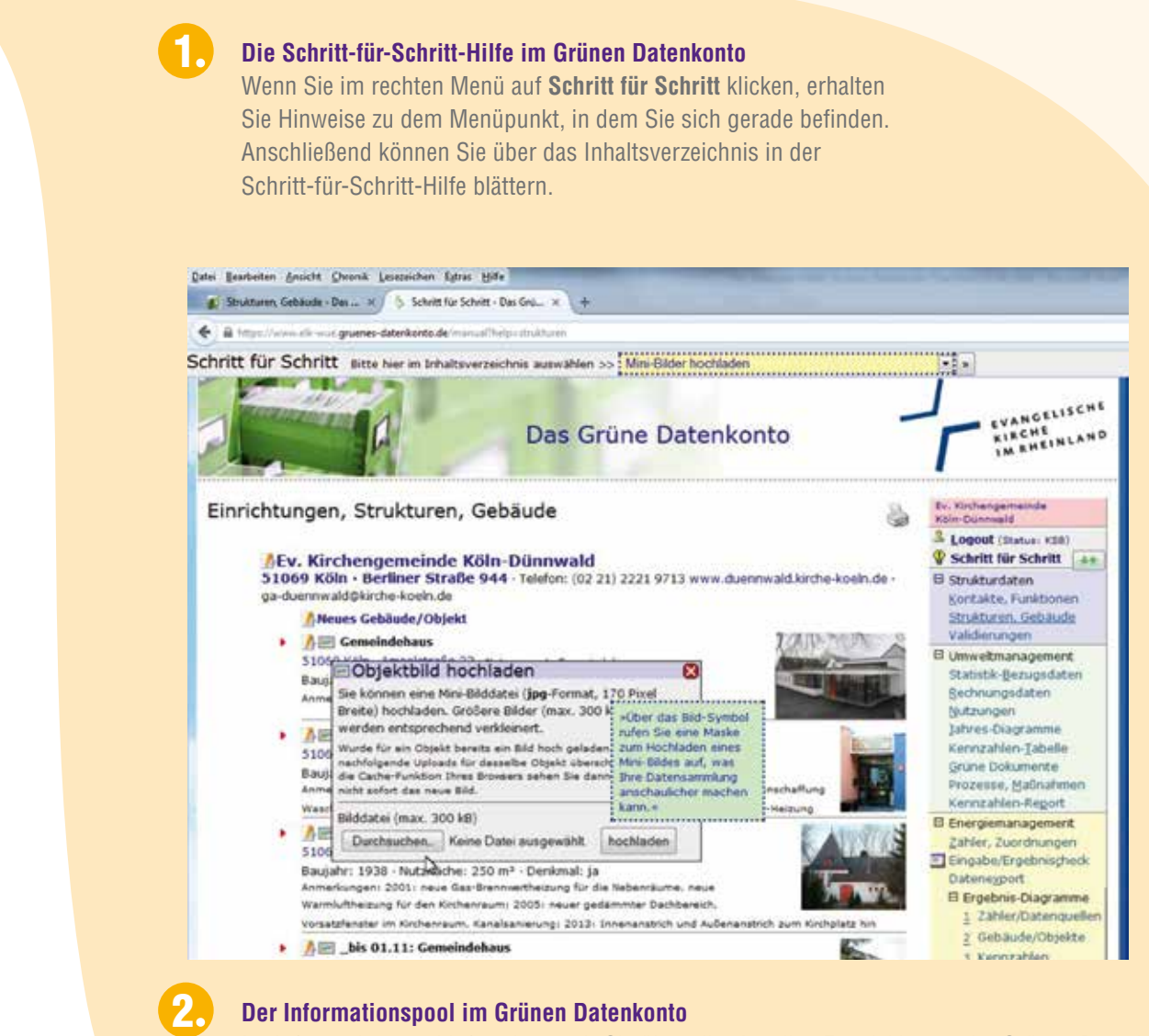

Im Informationspool informieren wir Sie über alle aktuellen Entwicklungen im Grünen Datenkonto.

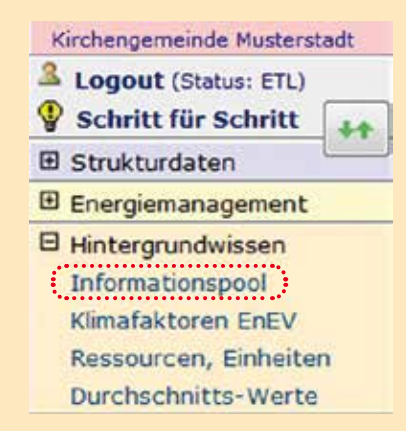

### 3

#### **Die Homepage des Umweltbüros**

Auf **www.umwelt.elk-wue.de** finden Sie folgende Informationen:

- $\blacktriangleright$ Schulungs- und Beratungstermine
- $\blacktriangleright$ Aktuelle Informationen
- $\blacktriangleright$ Viele Dokumente zum Download, z. B. die Vorlage für einen Ablesebogen, das ausführliche Handbuch zum Grünen Datenkonto und weitere Schritt-für-Schritt-Anleitungen
- $\blacktriangleright$ Informationen rund um die kirchliche Umweltarbeit: aktuelle Veranstaltungen, Hinweise auf Förderprogramme, Wettbewerbe und Aktionen und Informationen zu einer Vielzahl von Themen, von Artenschutz über den Grünen Gockel bis zum Klimaschutzkonzept unserer Landeskirche

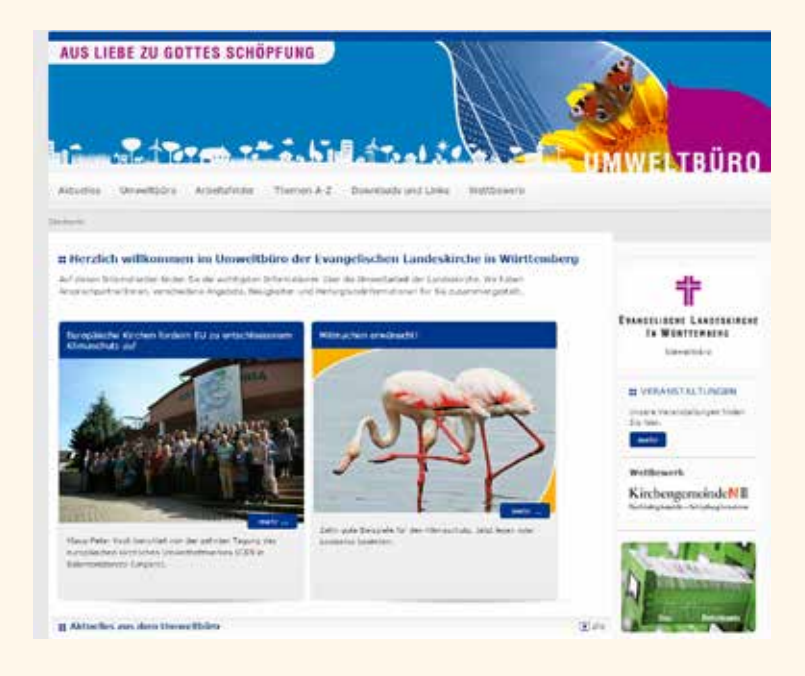

#### **Der Service des Umweltbüros**

4

Egal, ob Sie Ihre Kirchengemeinde im Grünen Datenkonto neu anlegen oder sich etwas an Ihren Gebäuden oder Zählern ändert, wir unterstützen Sie gerne, telefonisch, per E-Mail oder bei einem der regionalen Beratungsgespräche. Diese Termine finden Sie auf **www.umwelt.elk-wue.de.**  Auch wenn Sie Fragen zur Auswertung Ihrer Daten haben, beraten wir Sie gerne. Ihr Ansprechpartner in allen Fragen rund um das Energiemanagement ist Diakon Benedikt Osiw, Tel. 0711/22 93 63 -254, E-Mail benedikt.osiw@elk-wue.de

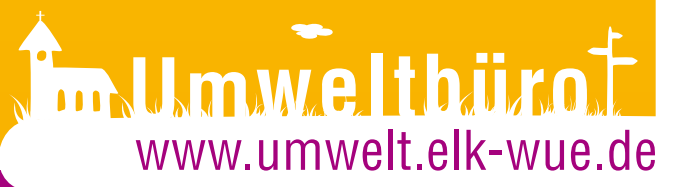

#### **Kontakt:**

Benedikt Osiw Büchsenstr. 33 (Hospitalhof) 70174 Stuttgart 0711/22 93 63 -254 benedikt.osiw@elk-wue.de

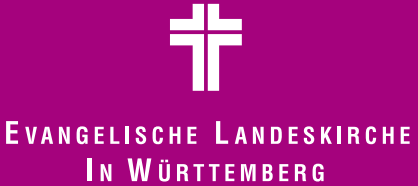